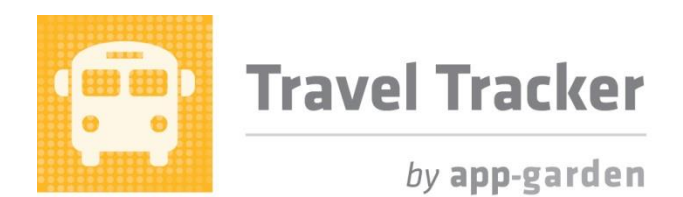

#### **Quick Reference for Posting Payments**

The Travel Tracker makes tracking payments for field/athletic/staff trips easy and efficient. Finance users and transportation users who are responsible for posting payments have several options for marking invoices as Paid. There are two ways to post payments – from the School Finance tab and from the Invoices tab. Both are described below.

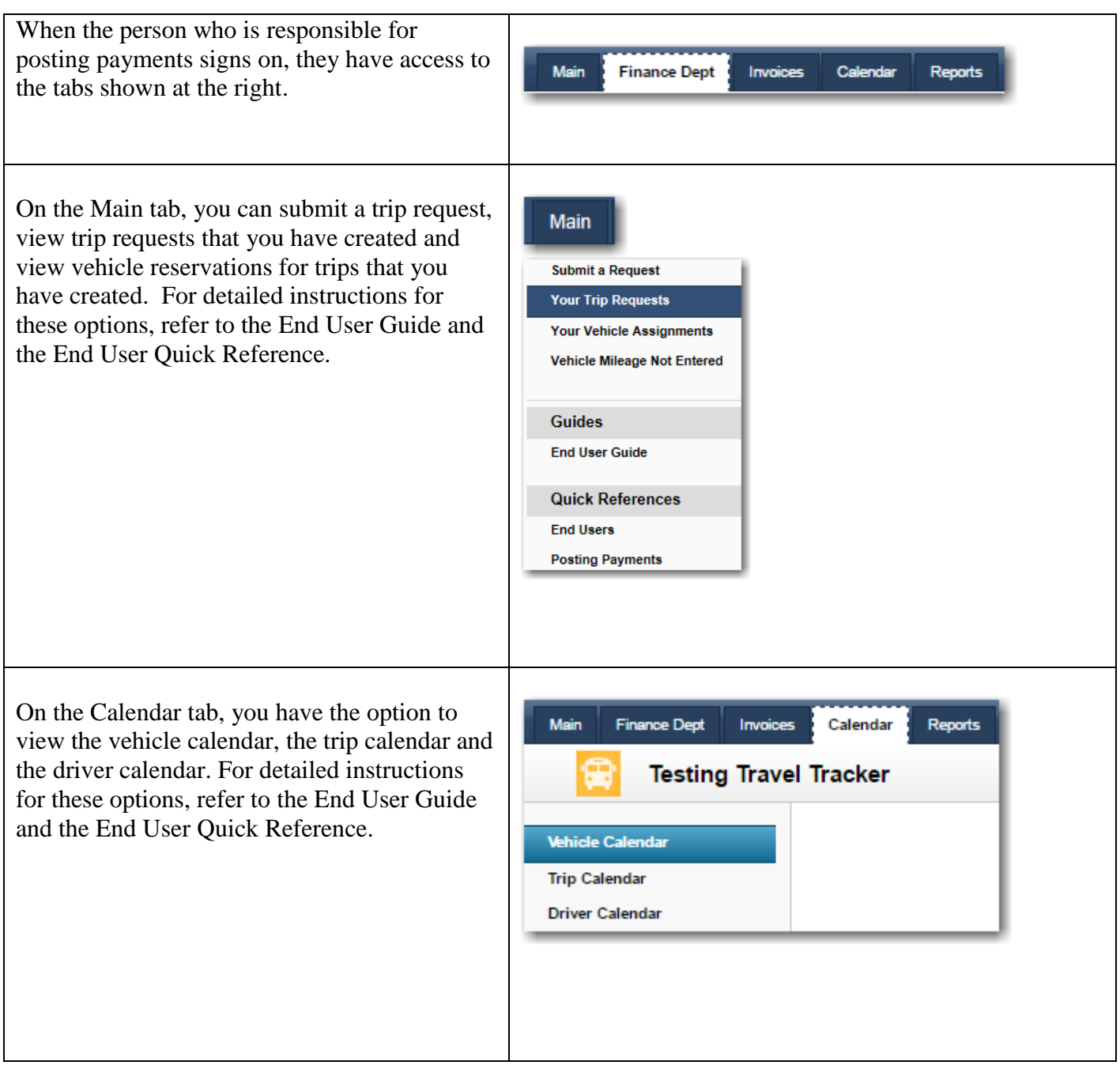

When the person who is responsible for posting payments signs on, they will default to the Finance Department Tab. Under the Finance Department Tab, they have the options shown to the left.

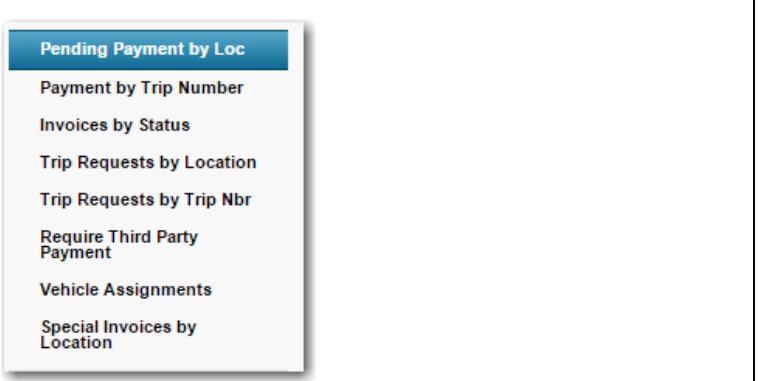

## **Viewing trips that are ready for payment – regardless of the invoice**

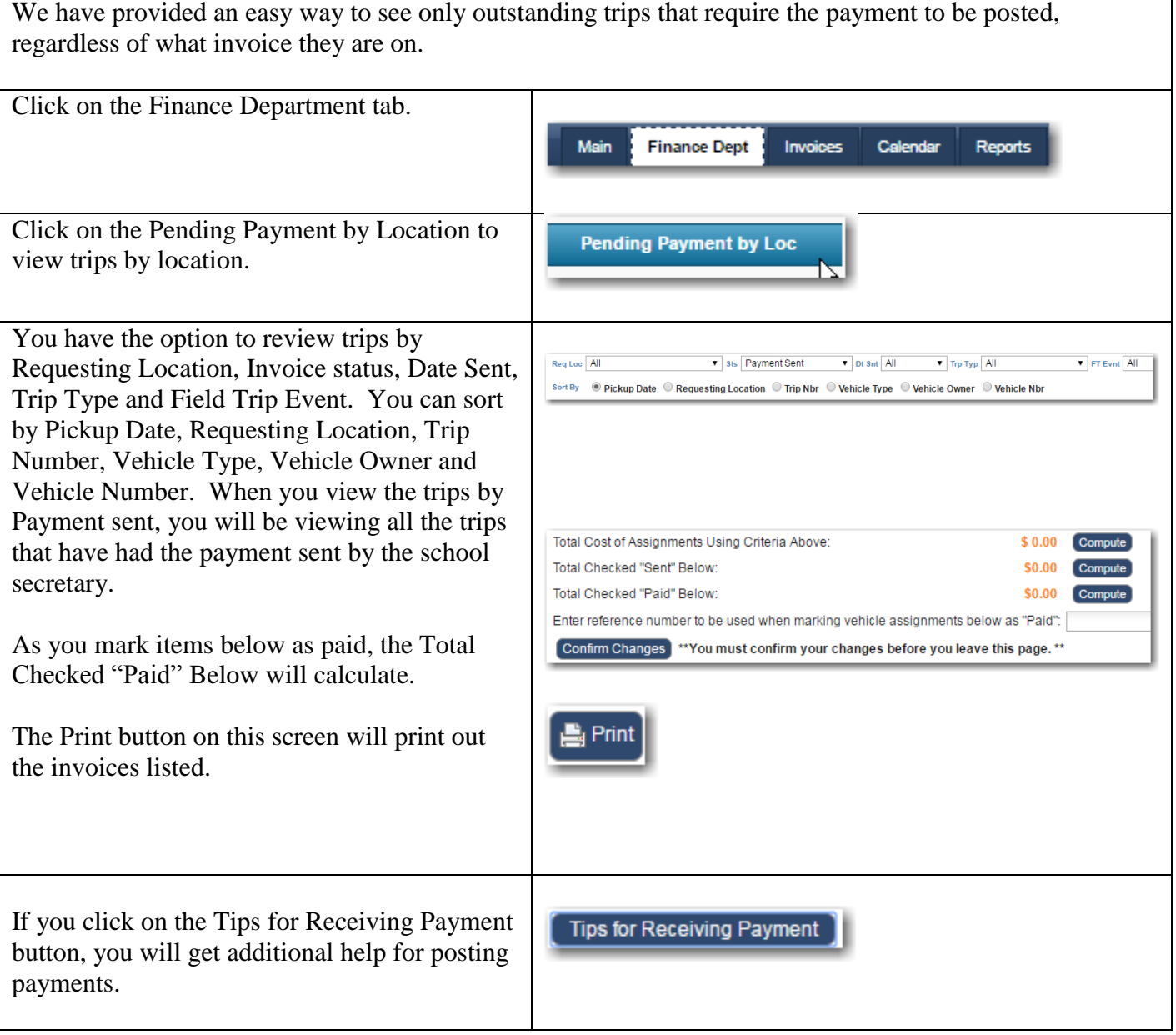

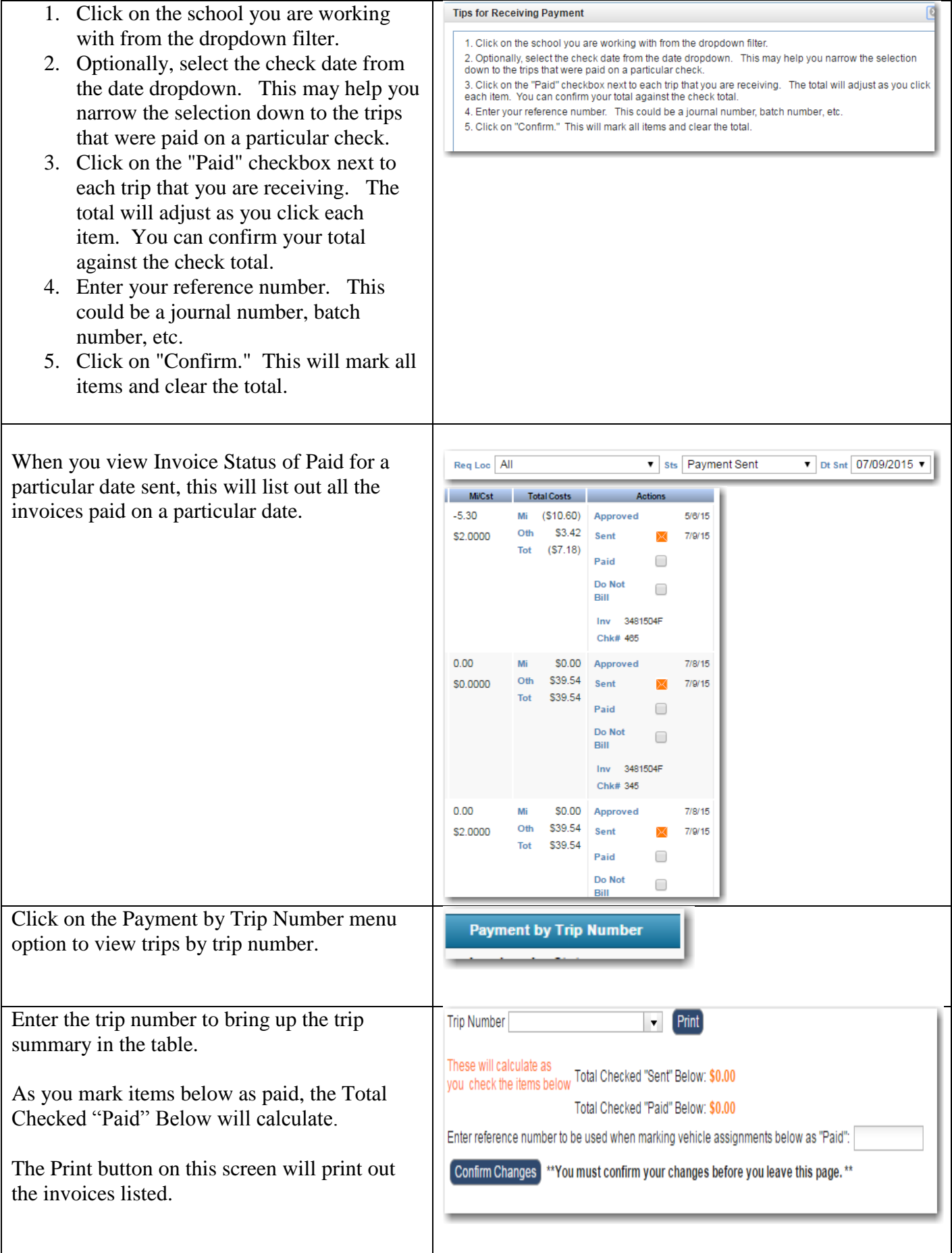

From either view, you can enter a reference Enter reference number to be used when marking vehicle assignments below as "Faid": number and then check Paid for multiple items Confirm Changes \*\* You must confirm your changes before you leave this page. \*\* in the Action column. You can mark multiple items from this screen, however, you MUST Actions use the confirm button at the top before leaving Apprvd 11/28/13 the screen to save the changes. Pending Sent 428/13 Change in the Actions column will remind you to click on Confirm Changes. Paid Once the item has been marked as Paid, it will Appryd 12/13/13 no longer be listed in this view. Sent 12/18/13 Pending Paid ✔ Change **Vehicle Assignment** If you need to review the invoice or would like Print to add a comment, you can click on the trip 348 West Brunswick High v **Current Owner** appgowner1@gmail.com **Vehicle Location**  $8021$ **Vehicle Number Vehicle Type Activity Bus** number to open the invoice. The top part of **Trip Code**  $117$ **Pickup Date/Time** Nov 30, 2015 9:00 AM  $11:00 \text{ AM}$ the invoice indicates the Trip number, Requesting Location 348 West Brunswick High **Return Date/Time** Nov 30 2015 **Location Zone** Zone 001 **Time Period/Hrs** Trip Year/Week 2015-49 Trip Hours 2.00 Bid Id destination, Date and trip requestor and any Destination/Description 334 South Brunswick High **Trip Type** Athletic Cross Country  $\begin{tabular}{c} $\blacktriangledown$ & \end{tabular} \begin{tabular}{c} \hline \textbf{V} & \end{tabular} \begin{tabular}{c} \multicolumn{2}{c} \textbf{Funding Approxer} \end{tabular}$ **Funding Source** appgtest5@gmail.com appgtest2@gmail.o  $sba2$ additional funding information. 7954 271 660000 9999 3rd Grade Team - Student Activities **Vehicle Phones** Teacher **Trip Submitted By** appgteach1@gmail.com Reservation Created By appgowner1@gmail.com 10/26/15 10:36 AM Ending Vehicle Use<br>Driver Cost: Driver Name Teri Schoenhardt Driver Email tschoenhardt@gmail.com The Ending Vehicle Use section shows the Driver Phone 7045172011 Driver Id S22.00 Check to breakdown of charges for this trip. 0.00 Driver Rate/Hr Driver Hours  $$25.00$  Check to 0.00 Driver OT Rate/Hr Driver Overtime Hours  $\begin{array}{r}\n\hline\n\text{525.00} & \text{Check to} \\
\hline\n\text{75.00} & \text{75.00} \\
\hline\n\end{array}$ 0.00 Driver Other Rate/Hr Driver Other Hours Driver Benefits: SS \$0.00 Med \$0.00<br>Ret \$0.00 WrkCmp \$0.00 S0.00 Driver Cost  $\Box$  Driver Paid Pickup Person Mileage Cost: Estimated Mileage 53.16 **Beginning Odometer** 150.00 Total Miles 50.00 2.0000 Check to Ending Odometer 210.00 Cost Per Mile The total cost indicates the payment that is due Additional Cost Per Mile 1.0000 P Check to Miles Driven 60.00 for this trip.**Pickup Miles Subtracted** 10.00 Mileage Cost: \$150.00 Remove Plckup Miles C Restore Plckup Miles **Fuel Cost:** Total Miles 50.00 MiGal 10.00<br>
0 gallons fuel @ \$2.99 (Price Per Gal) **Fuel Cost:** \$14.95 Mechanic Assigned for Inspection (Optional) Select Additional Cost : Return Condition Standard Trip Fee  $0.00$ **Return Condition Cost** \$0.00 ◯ Remove Standard Cost ◯ Restore Standard Cost Vehicle Charge Type  $-20.06$ Additional Vehicle Charge Amount  $$0.00$ <br>164.95 S0.00 **Additional Cost Total Cost:** 

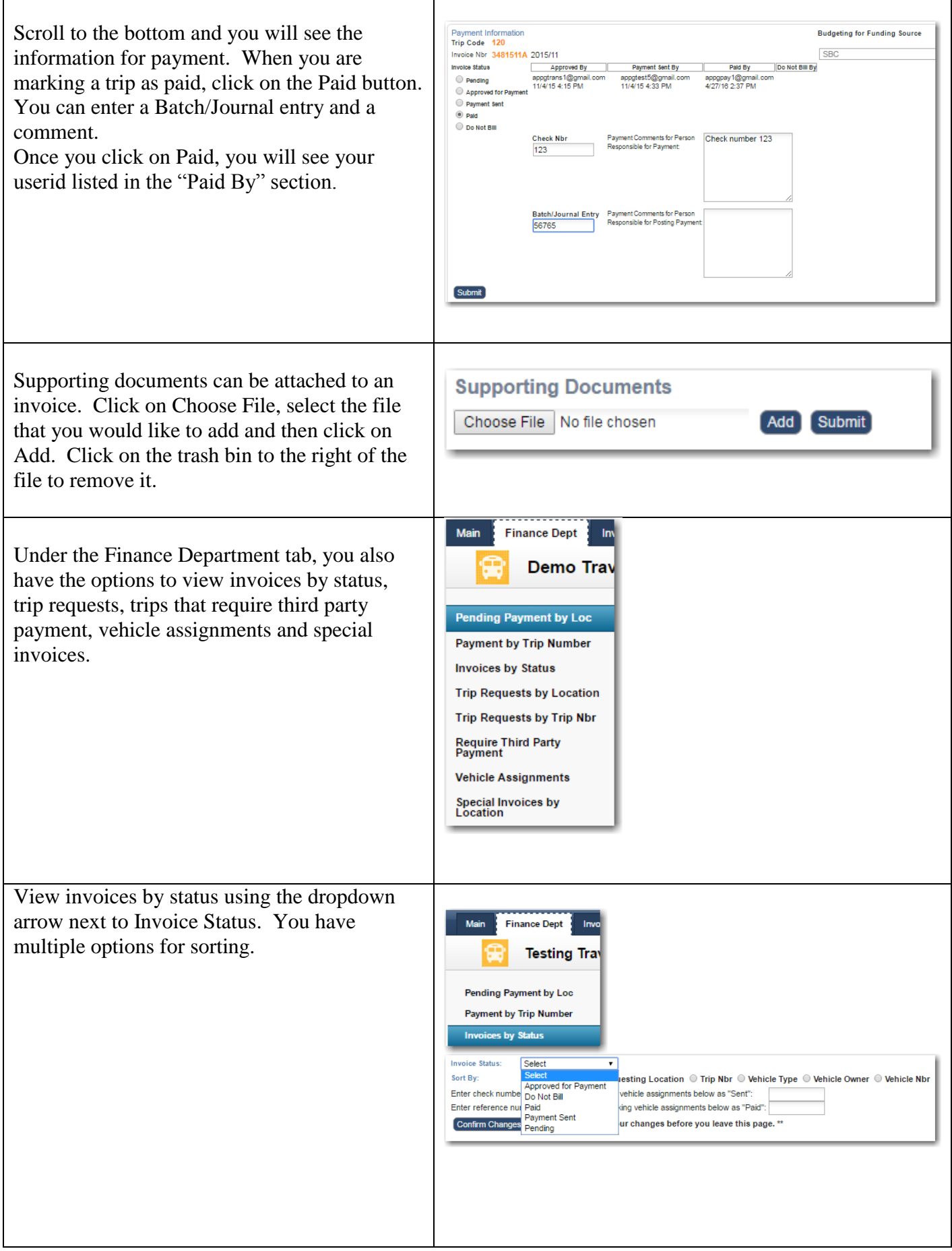

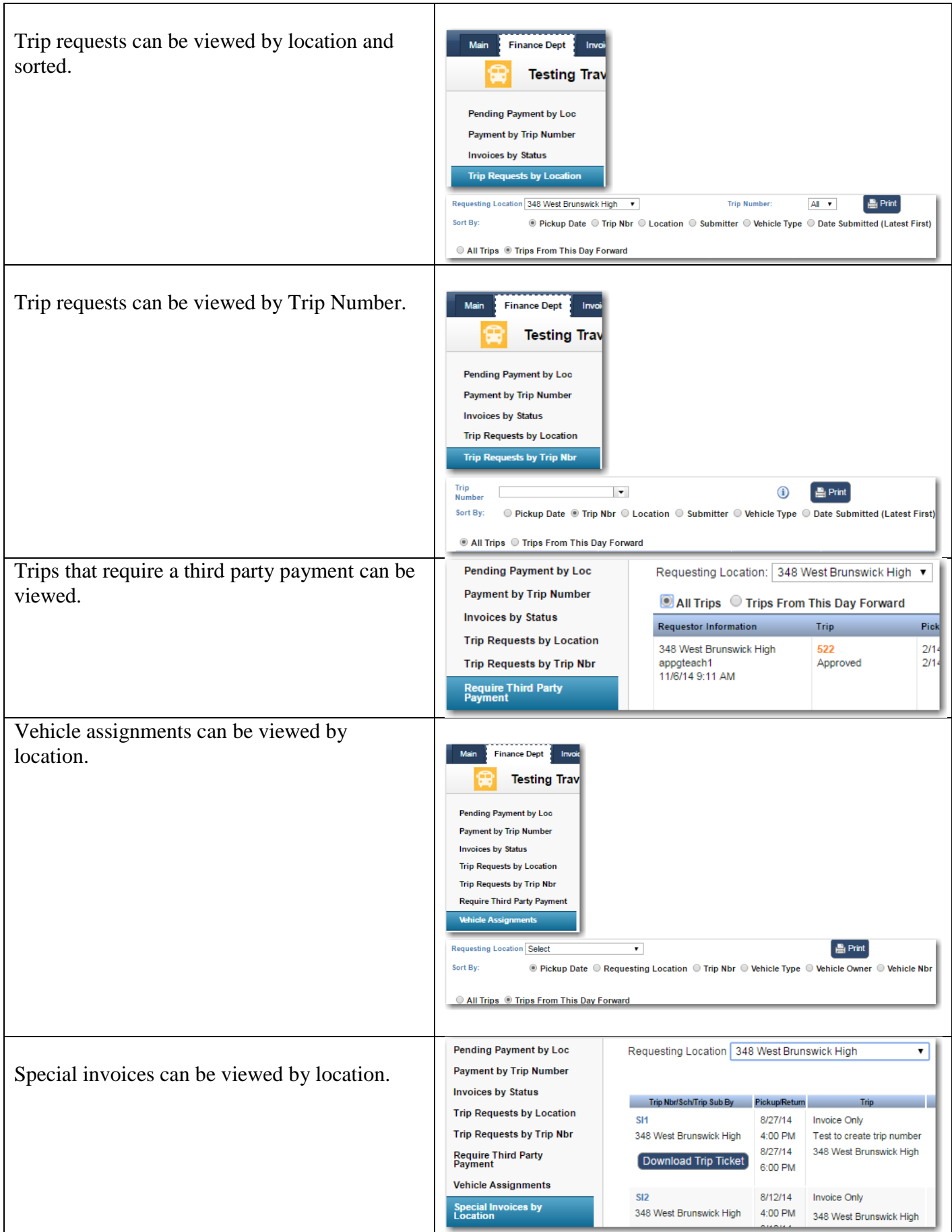

### **Paying Invoices / Seeing Invoice History**

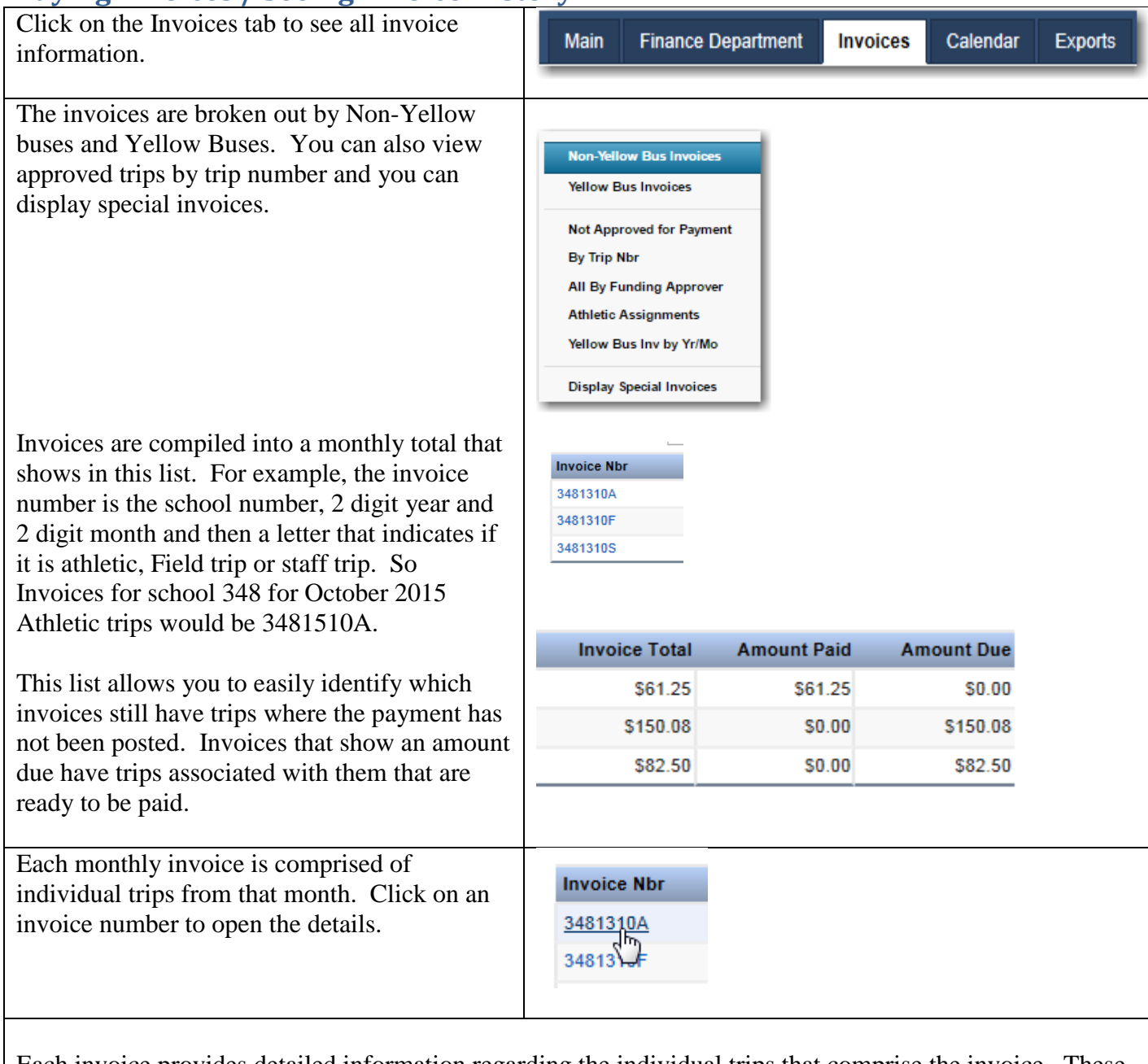

Each invoice provides detailed information regarding the individual trips that comprise the invoice. These trips may be marked as paid from this screen as well. You can add a reference number by filling in the reference number box. If you want to pay for multiple trips on one check, you can do it from this screen – simply click on box next to Paid in the Approvals/Payments column.

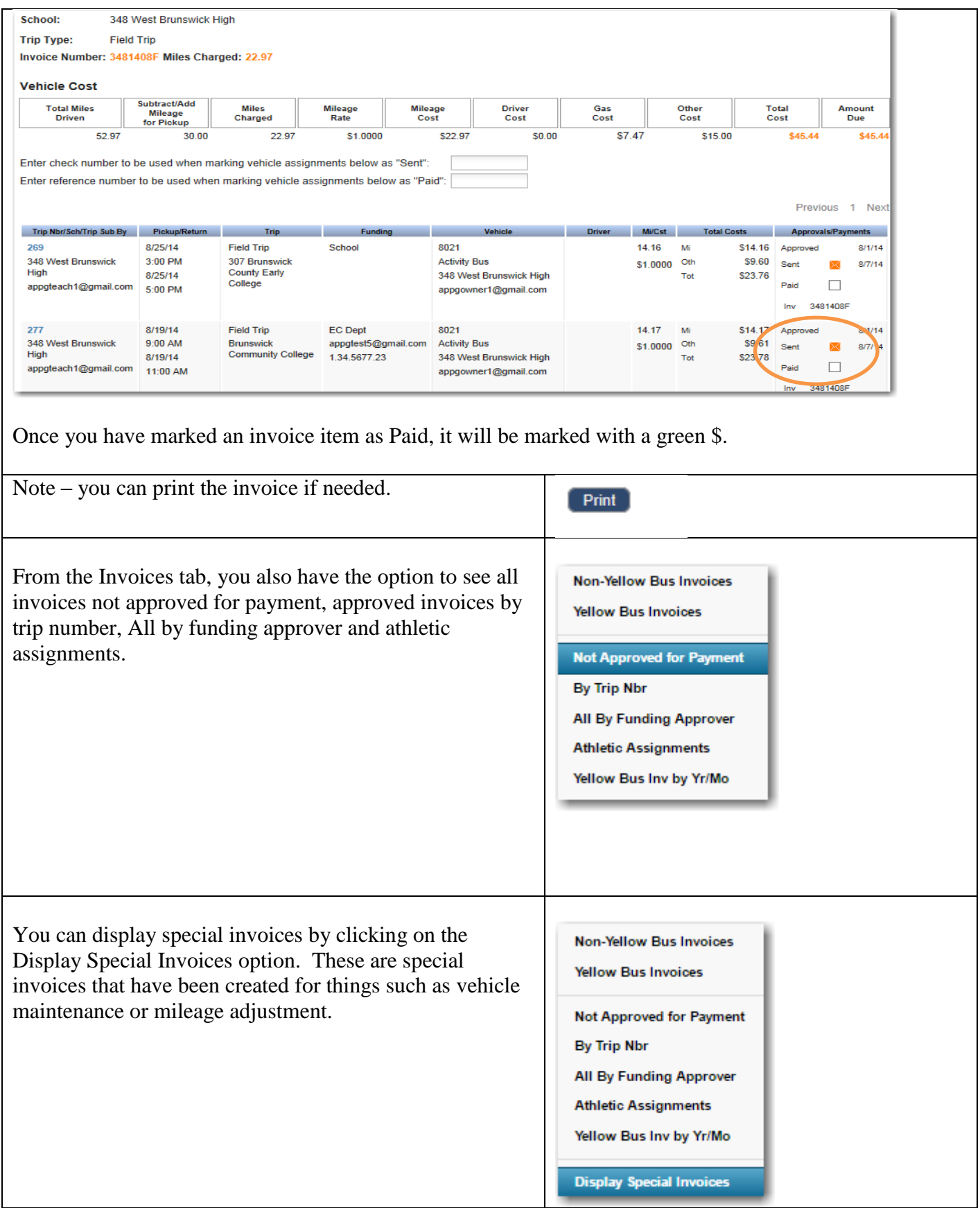

# **Reports Tab**

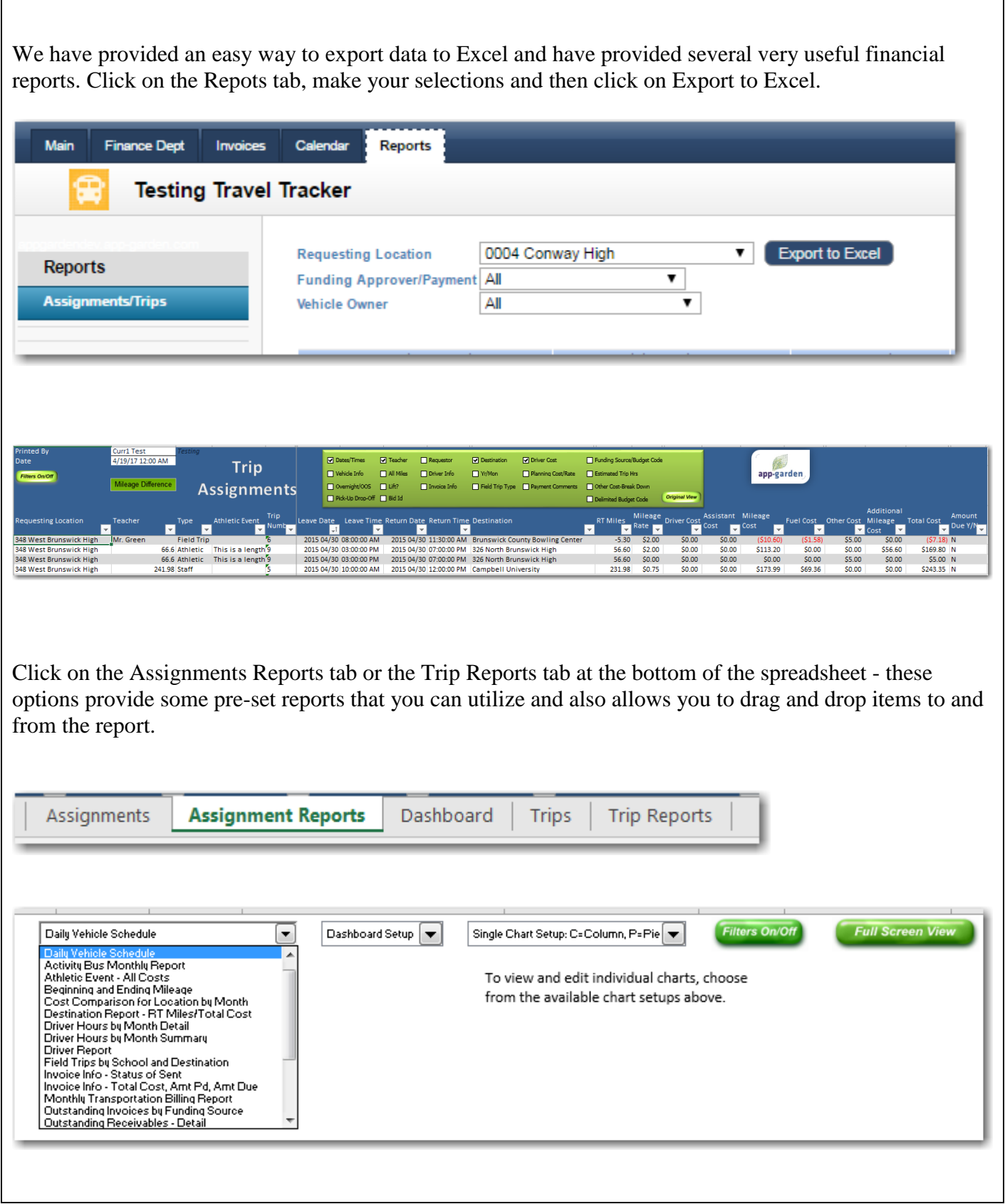

٦

Several reports that may be of interest are: Invoice Info - Shows Amount Paid and Amount Due.

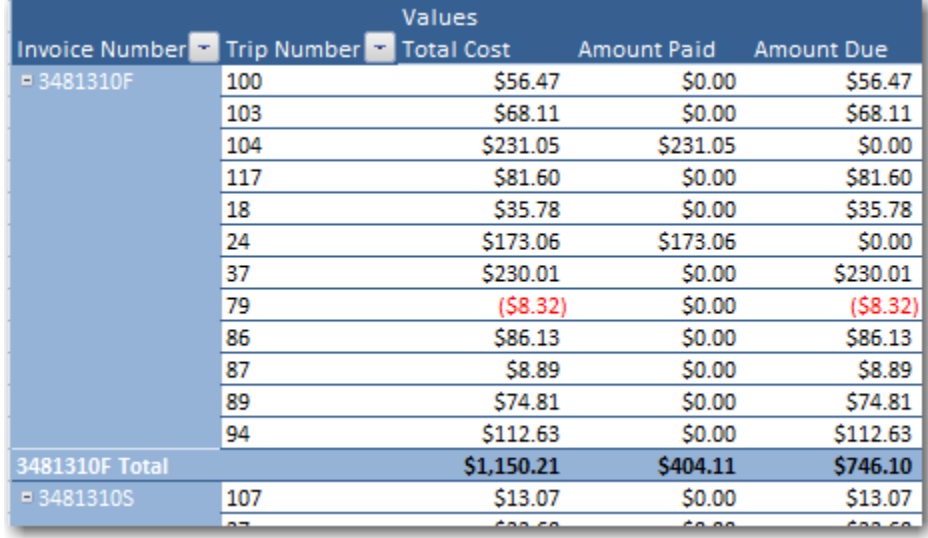

### Receivables Report - provides a summary by location and by month of outstanding invoices

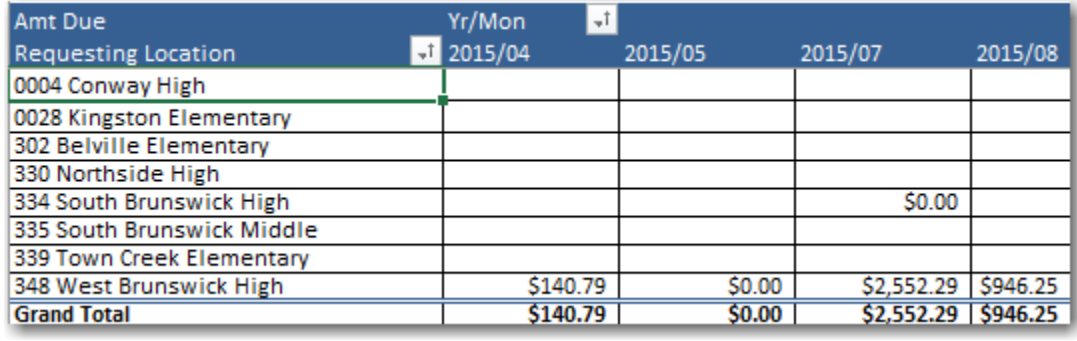